## 第 20 回 産総研・産技連 LS-BT 合同研究発表会 ポスターセッション

### SpatialChat の使い方

#### 産総研 ⽣命⼯学領域

本資料では、ポスターセッションにおいて、参加者がオンライン会議ツール SpatialChat(以下 SC)を使 用して、「フラッシュトークの聴講」、「ポスターの閲覧」、「発表者との質疑応答」を実施するための方法 を記載します。

### 1. 使用するブラウザについて

SC にアクセスする際は、下記のブラウザを使用下さい。タブレットやスマートフォンも一部対応してお りますが、特に発表者はパソコンを使用下さい。

・Google Chrome(推奨)、Firefox、Microsoft Edge、Safari、Opera

### 2. 事前確認について

SC のバーチャル会場へは、事前(6月28日~予定)に入場することができます。下記の要領で事前確認 をお願いします。

- ① ポスターセッションの URL は事務局からお送りさせていただきます。それをクリックして下さい。
- ② 漢字で名前(フルネーム)と所属を入力し、Continue ボタンを押して下さい。
- ③ 必要に応じて、カメラ、マイク、スピーカーのチェックをお願いします。「Test」ボタンを押すと、 スピーカーの音声出力を確認できます。
- ④ 「Join Space」を押すと会場に⼊場できます。
- ⑤ ⼊場できましたら、右上「退室ボタン」を押して下さい。

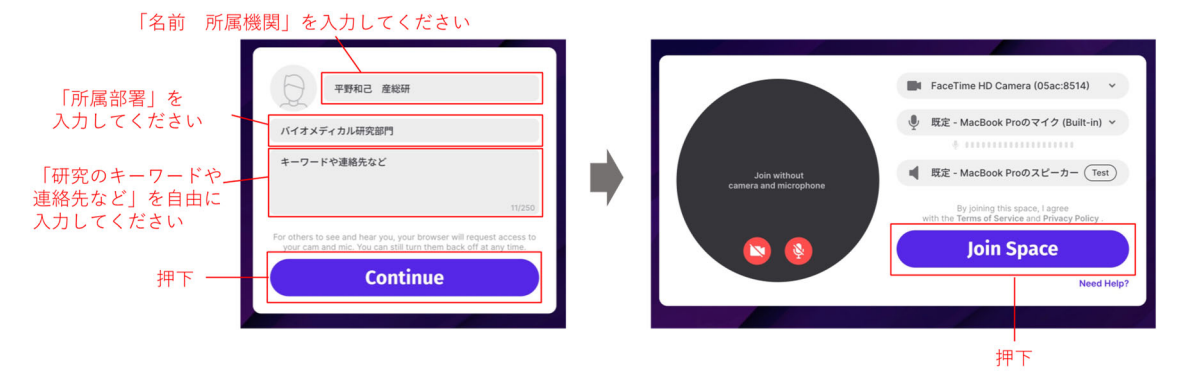

| 自身のアイコン                                                                                                    |                                              |                                 |
|----------------------------------------------------------------------------------------------------|----------------------------------------------|---------------------------------|
| SpatialChat LSBT_demo & 1                                                                                                    | LS-BT ポスター会場 デモ版                             | 退室ボタン<br>ခြ ဇ ပြ                |
| P1<br>発表者<br>聴講スペース                                                                                                    | P <sub>2</sub><br>発表者<br>聴講スペース              | P <sub>3</sub><br>発表者<br>聴講スペース |
| Induction of neural crest lineage cells from human adipose-derived meser<br>dam cells with small molecular<br>Liberta Congress<br>li li :-----<br>$\left( \frac{1}{2} \right)$<br><b>ALLEY</b><br>÷<br>. .<br>NE | タイトル 100gt<br>ポスターサイズ<br>AO (841 x 1189) を推奨 | ここのスペースに<br>ポスターを貼ってください        |
| ポスターの上にアイコンを置かないようにご注意ください                                                                                                    |                                              |                                 |
| P <sub>4</sub><br>発表者<br>聴講スペース                                                                                                    | P <sub>5</sub><br>発表者<br>聴講スペース              | P <sub>6</sub><br>発表者<br>聴講スペース |
| ここのスペースに<br>ポスターを貼ってください                                                                                                    | ここのスペースに<br>ポスターを貼ってください                     | ここのスペースに<br>ポスターを貼ってください        |
|                                                                                                    | $\oplus$ $\circ$ $\circ$ $\circ$ $\circ$     | –ズームボタン                         |

カメラ・マイクON/OFF

[ご参考] 事前に下記デモ版の SC に⼊室し、SC を体験することが可能です。ぜひご利⽤ください。

https://spatial.chat/s/yt220225?room=350544

# 3. フラッシュトーク会場への参加

ポスター発表者に、ご自身の発表のフレッシュトーク動画(1分程度の内容紹介)をご用意いただきまし た。フラッシュトーク会場に入場し、ご視聴下さい。

- ① 2.の要領で SC のバーチャル会場に⼊ります。
- ② 画⾯右側のルームリストから、フラッシュトーク会場を選択することで、会場に⼊ることができま す。発表内容のカテゴリーごとにルームを⽤意していますので、ホームページ等でご確認下さい。
- ③ フラッシュトークは任意のところからご視聴可能です。

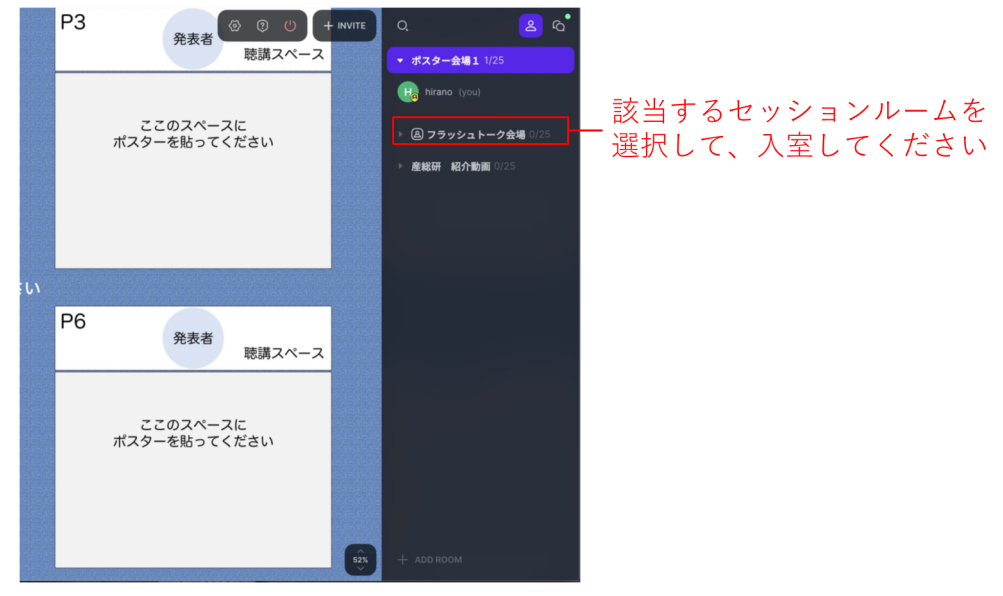

## 4.1 ポスター会場への参加(質疑応答)

画面右側のルームリストから、興味があるポスターを含むセッションルームを選択し、入室します。

- ① ⾃分のマウスでドラッグすることで、アイコンを動かすことができます。
- ② 興味があるポスターの「会話スペース」に移動して下さい。他の⼈に近づくと、その⼈の声が聞こえ ます。
- ③ 下のマイクを ON にすることで、近くにいる⼈に⾳声を届けることができます。

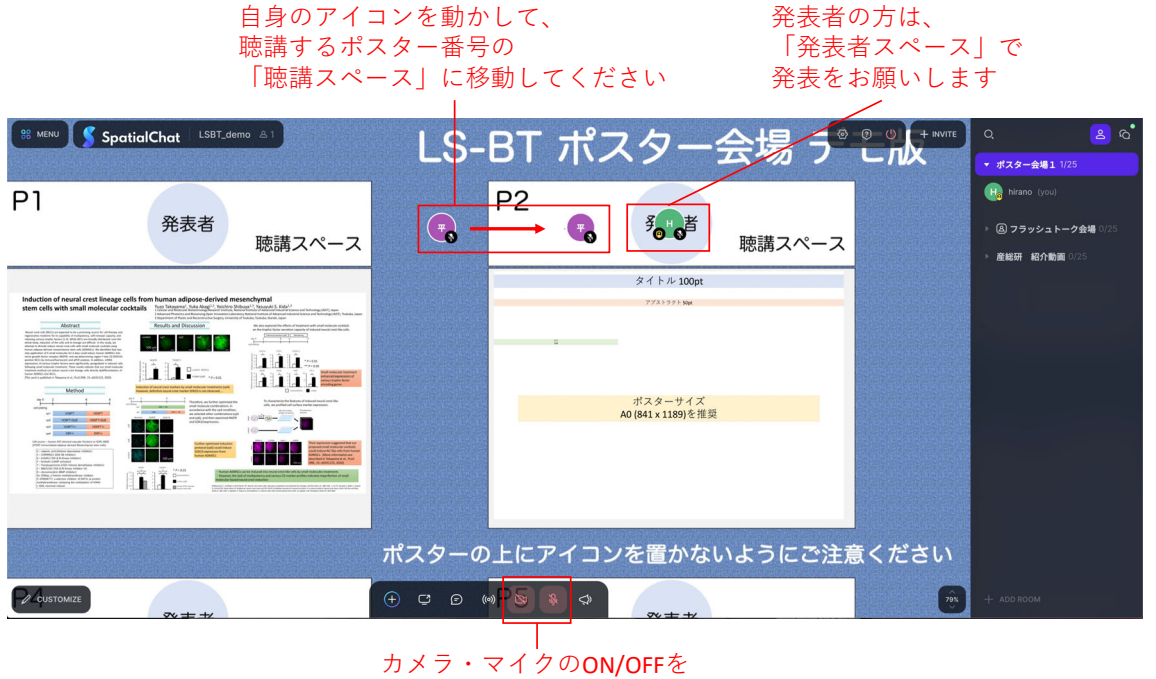

切り替えることが出来ます

### 4.2 ポスター会場への参加(ポスターの見方)

- ① ルームリストからセッションルームを選択し、⼊室します。
- ② アイコンを会話スペースまたは通路に置きます(アイコンをポスター上に置くと、他の参加者がその ポスターを⾒る妨げになります)。
- ③ マウスホイール(または画⾯右下のズームボタン)で⾒たいポスターを拡⼤します(この操作で拡⼤ しても、他の参加者の画⾯では拡⼤されません)。

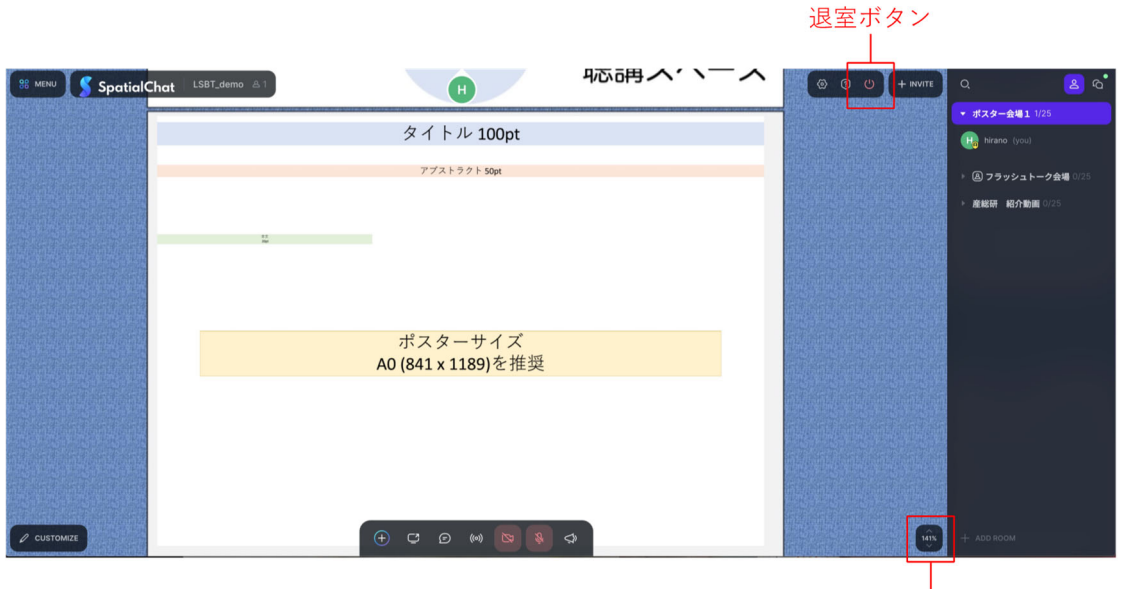

発表資料の表示を拡大するには、 ズームボタンでズームインするか、 マウスホイールを動かしてください

# 5. 退室と問題発⽣時の対応

- ① SpatialChat からの退出は、画⾯右上の退出ボタンを押します。
- ② 聴講中のフリーズ等が⽣じた場合は、ブラウザを開き直して、SpatialChat を起動しなおして下さい。
- ③ トラブルのご相談は、事務局にお問い合わせ下さい(電話:橋本宗明 087-869-4107、 平野 和⼰ 029-  $861 - 2646$ <sub>c</sub>

#### 6. 発表者の皆様へ

・ポスター発表 コアタイム1(ポスター番号奇数 PXX-01、03、05・・):6/29 14:00〜14:30 コアタイム2(ポスター番号偶数 PXX-02、04、06・・):6/29 14:30〜15:00

コアタイムはご自身のポスター付近の発表者スペースにアイコンを置いて、質疑応答をお願いします。 [ご参考] ポスターを指し⽰すポインター機能はございませんが、マイク ON/OFF をするツールバーの 一番左「+」ボタンから、「Add Text&Link(Beta)」を選択します。適当な「●」や「→」の文字を入力 し、それをポインターとして使⽤することができます。

### 7.その他

・SpatialChat 上の発表内容に関して、スクリーンショットの保存やその他機器を用いた録音なども含め、 無断で内容を保存する行為は固くお断りいたします。

・SpatialChat は LS-BT 終了後も、7月6日 (水)まで入場可能です。